$\pmb{\times}$ 

Wie oft muss man irgendwelche Rechner per CD booten, um Backups zu erstellen, zu Partitionieren oder Betriebssysteme aufzuspielen?

und wie oft hat man die CD verlegt oder die CD ist nicht mehr brauchbar, weil Sie verkratzt ist?

Ab sofort ist damit Schluss. Diese Aufgabe ist für einen PXE-Server wie gemacht.

Ziel dieses Servers ist, dass man die benötigten Programme per Netzwerk bootet.

Hinweis: Diese Anleitung wurde für Ubuntu 8.04 'Hardy Heron' geschrieben. Mit kleinen Abweichungen dürfte sie aber auf jeder anderen Distribution lauffähig sein

## **Vorbereitung**

das Packet [syslinux](http://www.kernel.org/pub/linux/utils/boot/syslinux/) muss heruntergeladen werden. Die neueste Version ist von Vorteil. Dabei ist es egal, welches Format man wählt; der Inhalt ist der gleiche.

# **Server-Vorbereitung (Ubuntu, Debian)**

#### **TFTP-Server Installation**

zunächst muss man einen TFTP-Server installieren

sudo apt-get install tftpd-hpa

#### **TFTP-Server Konfiguration**

Als nächstes sollte man dem TFTP-Server klarmachen, wie er starten soll. Dazu die Datei /etc/default/tftpd-hpa wie folgt modifizieren

[tftpd-hpa](https://wiki.da-checka.de/doku.php/wiki/dienste/pxe?do=export_code&codeblock=1)

```
#Defaults for tftpd-hpa
RUN_DAEMON="yes"
OPTIONS="-l -s /var/lib/tftpboot"
```
Als nächstes muss der TFTP-Server gestartet werden.

sudo /etc/init.d/tftp-hpa start

das Root-Verzeichtnis (TFTP-Root) des TFTP-Servers ist /var/lib/tftpboot

Hinweis:

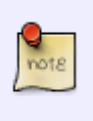

Bei openSUSE konfiguriert man den TFTP-Server am Besten über das YaST-Modul.

Das Root-Verzeichnis ist hier Standardmäßig '/tftpserver' oder unter '/srv/tftpboot'

### **Server-Vorbereitung (CentOS 7)**

TFTP-Server installieren

```
yum install tftp-server
```
Content liegt unter /var/lib/tftpboot/ Starten und aktivieren des Dienstes:

```
systemctl start tftp.service
systemctl enable tftp.service
```
#### **DHCP-Server konfiguration**

im DHCP-Server (/etc/dhcp/dhcp.conf) müssen noch folgende Zeilen eingetragen werden, damit der Clientrechner später weiß, welche IP er booten soll

```
next-server <IP des TFTP-Servers>;
filename "/pxelinux.0";
```
#### **TFTP-Root vorbereiten**

Aus dem heruntergeladenen syslinux-File folgende Dateien in das TFTP-Rootverzeichnis kopieren

- $\bullet$  pxelinux.0
- menu.c32

Das Menü erstellt man, indem man ein Verzeichnis pxelinux.cfg anlegt und darin ein File mit dem Namen default

```
mkdir /var/lib/tftpboot/pxelinux.cfg
touch /var/lib/tftpboot/pxelinux.cfg/default
```
Das default-File ist für das Menü zuständig. Folgender Inhalt ist die Minimalkonfiguration:

```
 DEFAULT menu.c32
ALLOWOPTIONS 0
PROMPT 0
 TIMEOUT 100
 F1 hilfen/f1
 F5 hilfen/f5
 MENU AUTOBOOT Automatic boot in # second{,s}...
 MENU TITLE PXE-Boot Server
 MENU ROWS 15
```
Wegen der besseren Übersichtlichkeit sollte man ab jetzt für jedes zu bootende System ein eigener Unterordner verwendet werden

#### **NFS-Server vorbereiten**

NFS-Server wie [hier](https://wiki.da-checka.de/doku.php/wiki/dienste/nfs) installieren und konfigurieren

## **Bootmenüeinträge**

### **Von Festplatte booten**

Den ersten Eintrag in das default-File sollte wie folgt aussehen

```
# --- Von Festplatte Booten
LABEL hddboot
MENU LABEL Von ^Festplatte booten
LOGLBOOT 0
```
dieser Eintrag gewährleistet, dass man auch vom PXE-Menü aus die normale Festplatte booten kann

#### **openSUSE 11.2 booten**

Unterordner für openSUSE 11.2 erstellen

sudo mkdir /var/lib/tftpboot/suse11.2

Um openSUSE 11.2 vom TFTP-Server zu booten, muss man zunächst von der openSUSE-CD die Dateien linux und und initrd ins TFTP-Root kopieren

sudo cp <CDRom-Pfad>/boot/i386/loader/linux /var/lib/tftpboot/suse11.2 sudo cp <CDRom-Pfad>/boot/i386/loader/initrd /var/lib/tftpboot/suse11.2

Als nächstes muss die CD auf den Rechner kopiert und per NFS freigegeben werden. Anleitung findet

#### man [hier](https://wiki.da-checka.de/doku.php/wiki/dienste/nfs)

Jetzt muss nur noch das default-File mit folgender Zeilte erweitert/angepasst werden

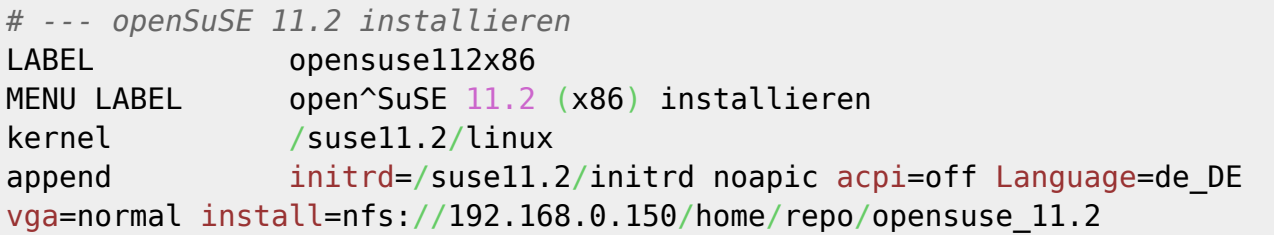

Bei append können noch mehr Parameter angegeben werden z. B. Autoyastskripte…

Eine Übersicht über diese Kernelparameter findet man [hier](http://de.opensuse.org/Linuxrc).

#### **Acronis True Image 2009 booten**

Unterordner für Acronis True Image erstellen

```
sudo mkdir /var/lib/tftpboot/acronis
```
Folgende Dateien müssen in das verzeichnis kopiert werden: kernel.dat, ramdisk.dat

sudo cp <CDRom-Pfad>/Recovery\ Manager/kernel.dat /var/lib/tftpboot/acronis sudo cp <CDRom-Pfad>/Recovery\ Manager/ramdisk.dat /var/lib/tftpboot/acronis

Folgenden Aufruf an die default-Datei anhängen

```
# --- Acronis TrueImage Home 2009 booten
LABEL acronis2009
MENU LABEL Acronis ^TrueImage Home 2009
kernel acronis/kernel.dat
append initrd=acronis/ramdisk.dat vga=791 ramdisk_size=32768
acpi=off quiet noapic
```
#### **Parted Magic booten**

Unterordner für Parted Magic erstellen

sudo mkdir /var/lib/tftpboot/pmagic47

Von der [Website](http://partedmagic.com/download.html) die PXE-Version von Parted Magic herunterladen und die wichtigen Dateien (bzImage, initramfs) ins TFTP Root-Verzeichnis kopieren

Aufruf an die default-Datei anhängen

*# --- Parted Magic booten* LABEL pmagic47

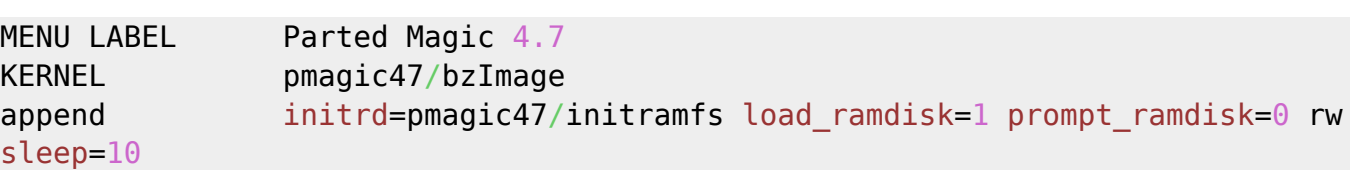

### **Ubuntu 8.04 (x86) booten**

Unterordner für Ubuntu 8.04 erstellen

sudo mkdir /var/lib/tftpboot/ubuntu804/i386

[Netboot-Dateien](http://mirror.leaseweb.com/ubuntu-cdimage/netboot/) für Ubuntu herunterladen und die Dateien linux und initrd.gz ins TFTP-Verzeichnis kopieren

Folgenden Aufruf zur default-Datei hinzufügen

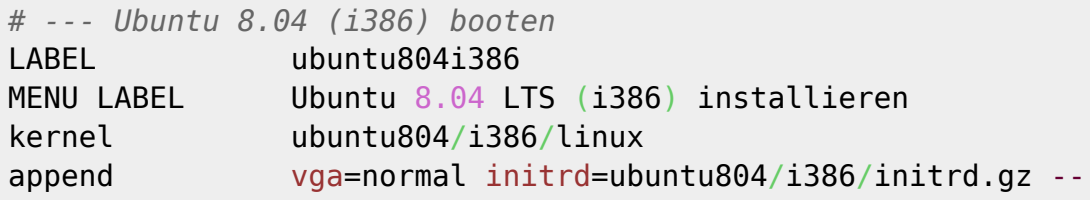

### **Backtrack 4 booten**

Unterordner für Backtrack 4 erstellen

sudo mkdir /var/lib/tftpboot/backtrack4

Die Startdateien (vmlinuz, initrd.gz) von der CD ins TFTP Rootverzeichnis kopieren

CD auf den Rechner kopieren und per NFS freigeben. Anleitung findet man [hier](https://wiki.da-checka.de/doku.php/wiki/dienste/nfs)

Folgende Zeilen an die default-Dateien anhängen

```
# --- BackTrack 4 LiveCD
LABEL backtrack4
MENU LABEL BackTrack 4 LiveCD
kernel /backtrack4/vmlinuz BOOT=casper boot=casper persistent rw
quiet
append nfsroot=192.168.0.150:/home/repo/backtrack4/ netboot=nfs rw
toram boot=casper BOOT=casper initrd=/backtrack initrd.gz nopersistent quiet
```
#### **grml 2010.04**

Unterordner für Grml erstellen

sudo mkdir /var/lib/tftpboot/grml\_2010.04

Die Startdateien (linux26 und minirt26.gz) von der CD ins TFTP Rootverzeichnis kopieren

CD auf den Rechner kopieren und per NFS freigeben. Anleitung findet man [hier](https://wiki.da-checka.de/doku.php/wiki/dienste/nfs)

Folgende Zeilen an die default-Dateien anhängen

LABEL grml\_2010.04x86 MENU LABEL GRML LiveCD KERNEL arml 2010.04/linux26 APPEND root=/dev/nfs rw nfsroot=192.168.0.150:/home/repo/grml\_2010.04 boot=live lang=de nomce quiet apm=power-off nodhcp noprompt noeject initrd=grml 2010.04/minirt26.gz vga=791

### **Windows XP, Vista, 7**

Um Windows per Netzwerk zu installieren ist ein wenig Handarbeit nötig. Im Grunde genommen wird ein "LiveWindows" gestartet, ein SMB-Laufwerk gemappt und die Installation gestartet

In der Theorie ganz simpel, in der Praxis etwas arbeit.

Als Vorbereitung sollte man die Komplette Windows 7 DVD auf die Festplatte kopieren und Freigeben. Ob das per Windows oder Linux gemacht wird, ist völlig egal

Um das LiveWindows zu erstellen braucht man das [Windows 7 Automated Installation Kit](http://download.microsoft.com/download/B/4/4/B447F8EE-E868-4355-8C78-17651F18069D/KB3AIK_DE.iso) Diese muss heruntergeladen und installiert werden. Nachdem das Packet installiert wurde muss man mit Administratorrechten folgendes Programm öffnen: Start → Programme → Microsoft Windows AIK → Eingabeaufforderung für Bereitstellungstools

Als nächstes müssen folgende Kommandos eingegeben werden

```
copype.cmd x86 c:\winpe
copy "C:\Program Files\Windows AIK\Tools\x86\imagex.exe"
copy C:\winpe\winpe.wim C:\winpe\iso\sources\boot.wim
```
Nun muss man diese Konsole schließen und nochmal die Bereitstellungskonsole mit Administrator-Rechten öffnen

Jetzt muss das ISO erstellt werden

oscdimg -n c:\winpe\ISO c:\winpe\x86.iso -n -bc:\winpe\etfsboot.com

Das Fertige CD-Image liegt unter C:\winpe\x86.iso. Diese muss jetzt in ein Unterverzeichnis des TFTP-Servers kopiert werden und folgender eintrag in der default-Datei eingefügt werden

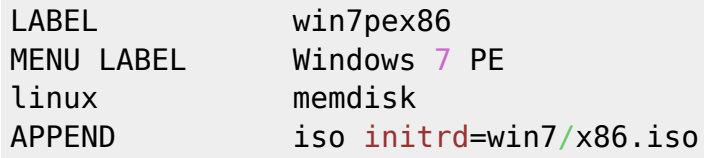

Jetzt muss man den Rechner mit diesem "LiveWindows" starten. Es wird fast keine Grafische Oberfläche gestartet, nur eine MS-DOS Eingabeaufforderung. In dieser muss man mit folgedem Kommando ein Netzlaufwerk mit der Windows 7 DVD mounten

net use F: \\<IP-Adresse>\<Freigabe> /user:<Username>

Um eine Windows Vista oder Windows 7 Installation zu starten, muss man nur noch

```
F:\setup.exe
```
eingeben. Für eine Windows XP Installation muss man folgendes eingeben

```
F:\I386\winnt32.exe
```
Die Installation startet, als ob man die CD/DVD ins Laufwerk gelegt hat

## **pxelinux.0/default ausführlich**

Die datei default hat einen bestimmten Syntax und bestimmte Befehle.

[Hier](http://syslinux.zytor.com/wiki/index.php/Comboot/menu.c32) ist eine Übersicht über alle Befehle

From: <https://wiki.da-checka.de/>- **PSwiki**

Permanent link: **<https://wiki.da-checka.de/doku.php/wiki/dienste/pxe>**

Last update: **2019/03/06 11:21**

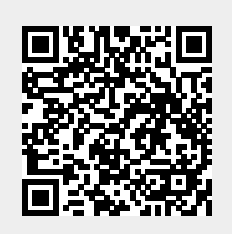